# Cómo conectarse con un intérprete por Zoom — Guía de inicio rápido

Zoom es un programa tecnológico que permite a las personas conectarse por video a una misma reunión desde cualquier lugar. Es posible que la corte utilice Zoom para realizar un proceso de la corte. Esta guía le enseñará cómo unirse a su intérprete por Zoom si solicitó uno para su proceso de la corte. *Tome en cuenta: Es posible que la información de este documento cambie con actualizaciones futuras de Zoom.*

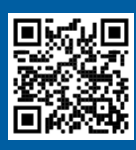

**1**

**2**

**3**

## **¡VEA LOS VIDEOS!**

Para obtener más información sobre el uso de Zoom para un proceso remoto de la corte, visite **<https://www.courts.ca.gov/VRI.htm>**. O escanee el código QR.

Esta guía de uso es para computadoras, tabletas o teléfonos inteligentes. *Se recomienda que descargue la aplicación gratuita de Zoom a su dispositivo para tener un mayor acceso a todas sus funciones.* Si no puede acceder a Zoom en una computadora, tableta o teléfono inteligente, comuníquese con la corte.

Join Zoom Meeting

### INGRESE A ZOOM

Seleccione el enlace de la reunión de Zoom que recibió de la corte o ingréselo en un navegador. *Asegúrese de unirse algunos minutos antes.*

### INGRESE EL ID DE LA REUNIÓN Y LA CONTRASEÑA

Ingrese el ID de la reunión que le proporcionó la corte. Ingrese la contraseña si se le solicita. (Esta información aparecerá en la invitación de la reunión por Zoom que le envió la corte).

Asegúrese de ingresar su nombre completo para que la corte pueda identificarlo. Después, haga clic en "Join" (Unirse).

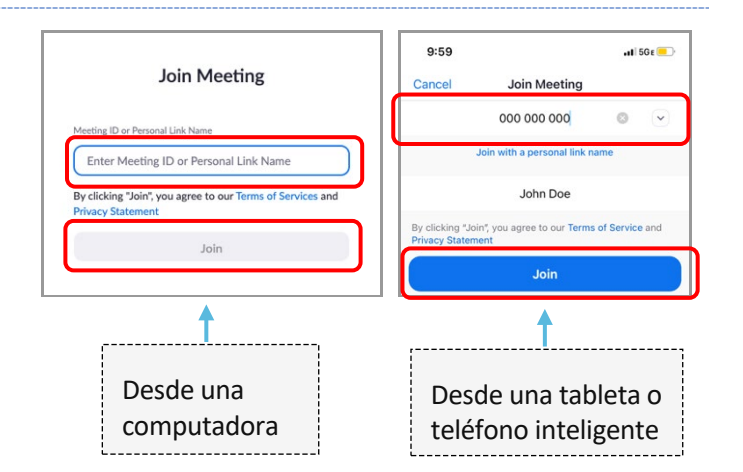

https://zoom.us/j/96462184937?pwd=MXRUeEFwbEIxaEM3bm9CU

### PERMITA A ZOOM ACCEDER A SU CÁMARA Y MICRÓFONO

Seleccione "OK" (Aceptar) si Zoom le solicita permiso para acceder a su cámara y micrófono.

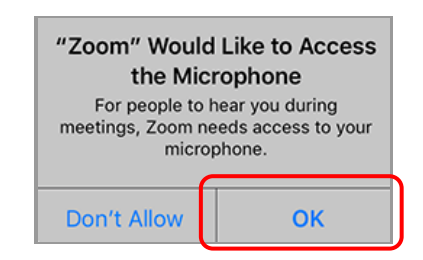

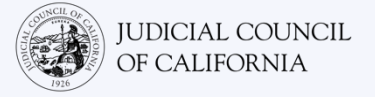

**4**

**5**

### ÚNASE CON AUDIO

Zoom le indicará que conecte su audio.

- Computadora: Haga clic en "Join with Computer Audio" (Unirse con el audio de la computadora) en la pestaña "Computer Audio" (Audio de la computadora).
- Tableta o teléfono inteligente: Seleccione "Wifi or Cellular Data" (Wifi o datos móviles).

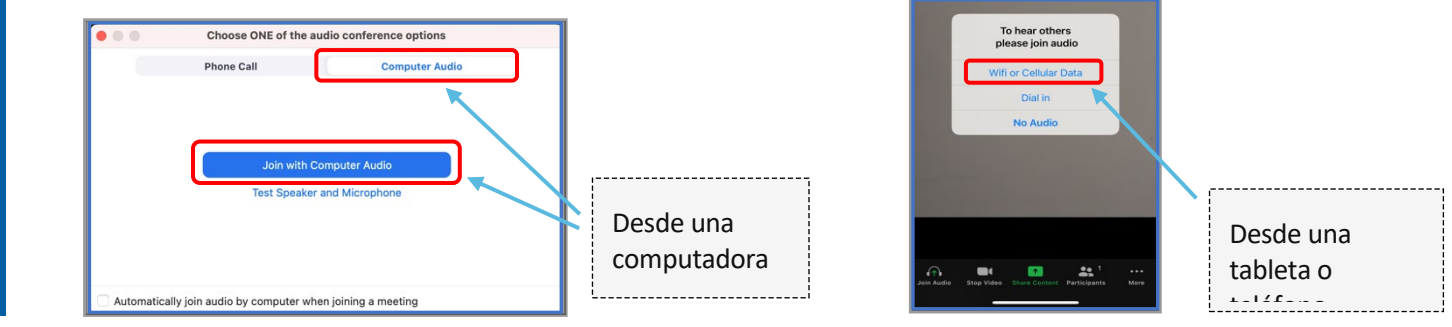

#### SILENCIE EL MICRÓFONO Y ACTIVE EL VIDEO

Si el ícono de micrófono o de cámara tienen una barra roja sobre ellos, están desactivados. Asegúrese de que el ícono de micrófono tenga una barra roja sobre él (en silencio) y que el de la cámara no la tenga (está activada).

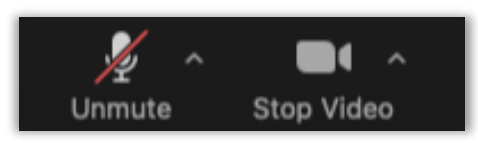

#### ÚNASE CON EL INTÉRPRETE

Una vez que se haya unido, debe seleccionar un canal de idioma.

- Computadora: Haga clic en el ícono del planeta. Después, seleccione el idioma en el que desea hablar y escuchar.
- Tableta o teléfono inteligente: Vaya al menú "More" (Más). Después, oprima "Language Interpretation" (Interpretación del idioma). Seleccione el idioma en el que desea hablar y escuchar. Después, pulse "Done" (Listo).

*Nota: Escuchará el audio en inglés a un volumen muy bajo a menos que seleccione "Mute Original Audio" (Silenciar el audio original).*

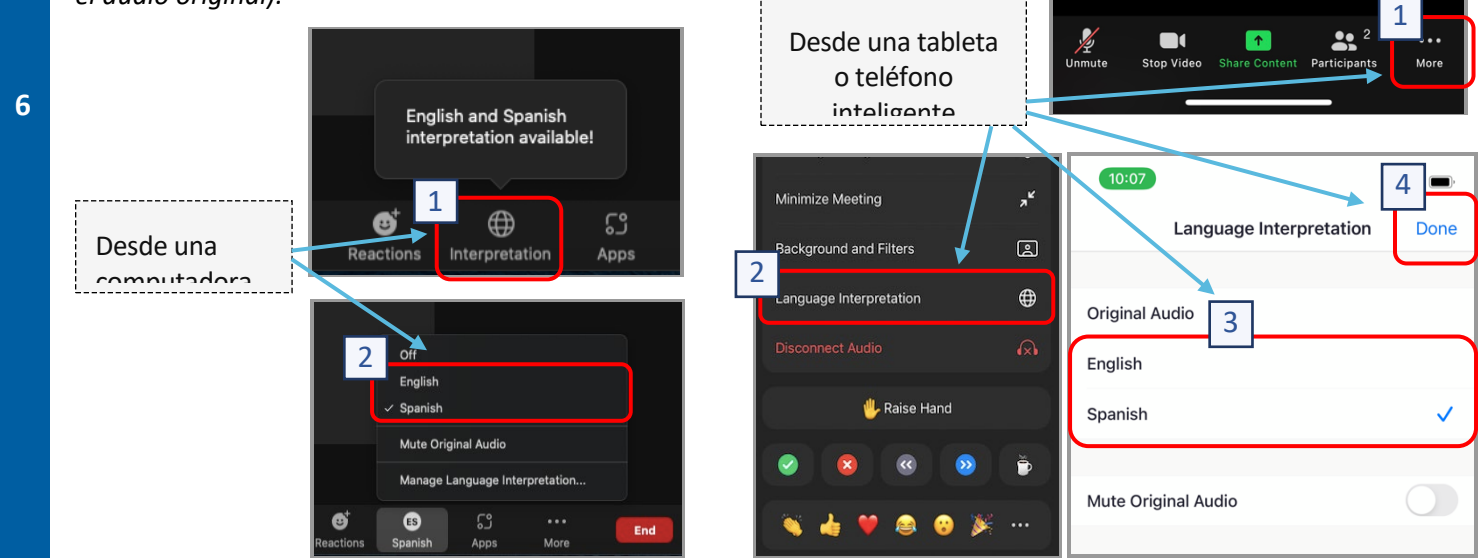

*Cómo conectarse con un intérprete por Zoom: Guía de inicio rápido* 2

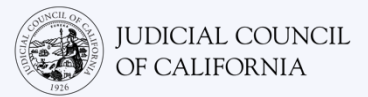

# CONSEJOS PARA PARTICIPAR EN UN PROCESO REMOTO DE LA CORTE CON IINTÉRPRETE

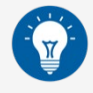

- 1. Busque un lugar tranquilo donde pueda estar durante algunas horas sin ser interrumpido y sin tener que hacer algo más, como trabajar o manejar. Es muy aconsejable que se encuentre en un área tranquila de su casa o en un lugar privado.
- 2. Revise que el fondo sea el adecuado para la corte.
- 3. Dependiendo del calendario de la corte, es posible que tenga que esperar un rato antes de que llamen su caso. Es posible que ingrese a la sala de espera hasta que se convoque su caso.
- 4. Vístase de manera adecuada. Aunque no asistirá a la corte en persona, la vestimenta que elija debe mostrar respeto a la corte. Elija algo que pueda vestir en un entorno profesional de oficina o de negocios.
- 5. Escuche y hable solamente en su idioma a través del intérprete.
- 6. Hable despacio y pause con frecuencia para que el intérprete pueda traducir. Puede pedirle al intérprete que repita o explique la interpretación. No obstante, el juez o su abogado debe explicar los términos legales.
- 7. Diríjase al juez como "su señoría".
- 8. Hágale saber al juez si no puede escuchar o si tiene dificultades técnicas.
- 9. No interrumpa. Si tiene alguna duda, puede utilizar el ícono de "Raise Hand" (Levantar la mano) en "Reactions" (Reacciones) en la barra de herramientas. Esto colocará una mano pequeña junto a su nombre y su video para avisar a los demás que tiene una pregunta.
- 10. Permanezca en la cámara en todo momento. Recuerde que los demás podrán verlo cuando la cámara esté activada.
- 11. Permanezca con el micrófono en silencio a menos que hable. Recuerde que los demás podrán escucharlo a menos que su micrófono esté en silencio.
- 12. Vea los videos de <https://www.courts.ca.gov/VRI.htm> para obtener más información sobre:
	- o Cómo prepararse para un proceso remoto de la corte por Zoom
	- o Cómo asistir a un proceso remoto de la corte por Zoom